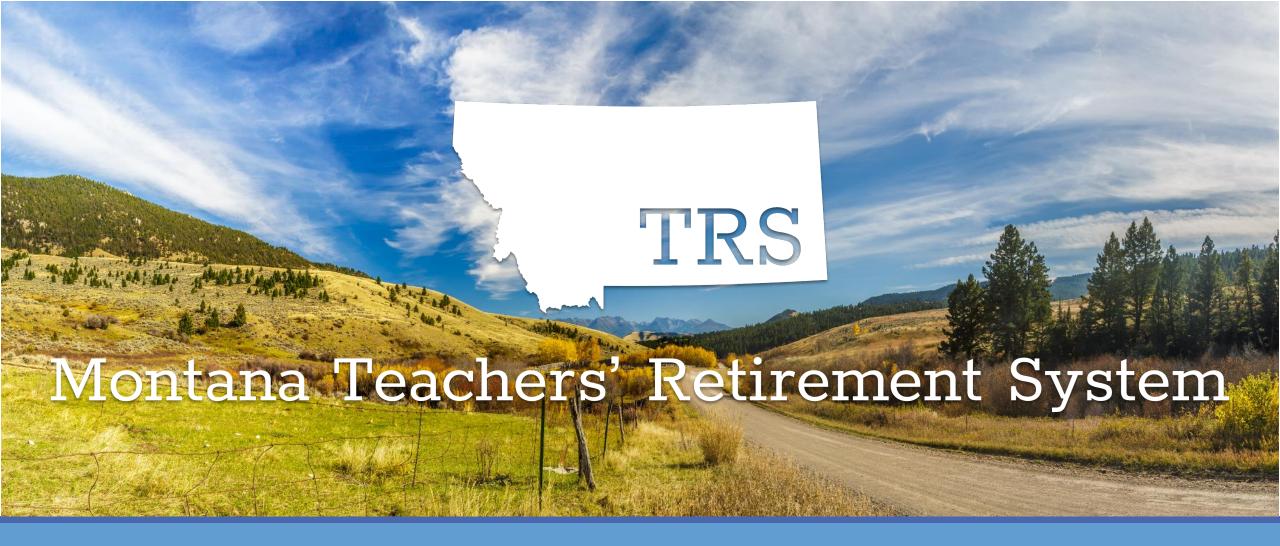

### TRS Training for New Clerks

Nolan Brilz, TRS Accounting and Fiscal Manager

MASBO Summer Conference and New Clerk Academy ◆ June 2019

#### TODAY'S AGENDA

Overview of TRS – and your responsibilities as a TRS Employer

Membership eligibility

- a) TRS-reportable positions
- b) Eligibility for new hires
- c) Monthly wage and contribution reporting for all members
- d) Requirements for retiring members

Monthly reporting: Overview of TRS systems

Q & A

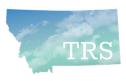

#### What is TRS?

- In 1937, Montana law established the Teachers' Retirement System
- TRS is a Defined Benefit (DB) Pension Plan
  - DB =The retiree receives a monthly benefit for life
  - Benefit amount depends on member's average final salary and years of service
- Approx. \$4 billion in assets, managed by Montana Board of Investments
- FY 2018:
  - Over 19,000 active, contributing members
  - Paid over \$352 million to 16,313 retirees and other benefit recipients

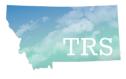

# Who are "TRS employers"?

- Per §19-20-101(9), MCA, these are identified as TRS Employers:
  - The State of Montana
  - Public school districts
  - Office of Public Instruction
  - Board of Public Education
  - Education cooperatives
  - MT School for Deaf & Blind
  - MT Youth Challenge Program

- Montana University System
- Community Colleges
- Any other agency, political subdivision (e.g., county) or instrumentality (e.g., CSPD, RESA) of the state that employs a person who meets TRS membership criteria

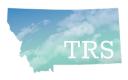

## TRS Employer Responsibilities

- Duties and Liability of Employer (Paraphrased from §19-20-208, MCA)
  - Pick up contributions of each employed member and submit to TRS
  - Each month, report the name, SSN, hours worked and gross earnings of each member working in a position reportable to TRS
    - NEW: This is required even if no wages were paid.
  - Inform a person required to be a member of their rights and responsibilities related to TRS
  - Notify TRS of employment of a person eligible for membership and forward their membership application

Continued...

### TRS Employer Responsibilities (Continued)

- Duties and Liability of Employer (Paraphrased from §19-20-208, MCA)
  - When employing a <u>retired</u> member in a position reportable to TRS:

Must report all hours worked and gross earnings

- Failure to comply may mean employer <u>and</u> retiree must repay, with interest, all retirement benefits that the member was not eligible to receive.
- See TRS memos on 2019 Legislative changes
  - Distributed by regular mail and/or email
  - Available at trs.mt.gov under "Communication Archive"

Be sure you <u>and</u> the retiree understand all requirements and consequences!

Read TRS Fact Sheets and call with any questions.

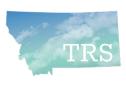

## TRS Employer Responsibilities (Continued)

- Refer to the TRS website (trs.mt.gov) for...
  - Past employer bulletins and memos
  - Latest versions of forms
  - Fact Sheets, such as:
    - Substitute Teaching
    - Volunteer Service
    - 150-Day Break in Service Requirement
    - Terminating Employment and Retiring with TRS
    - Working After Retirement

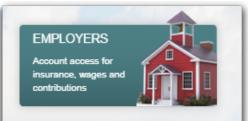

#### Popular Links

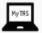

Member Login

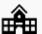

Employer Login:

- Wages & Contributions
- > Insurance Deductions

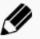

Forms

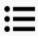

Fact Sheets

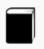

Active Member Handbook
Benefit Recipient Handbook
Horizons Newsletter

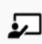

Preparing for Retirement
TRS Advisor Quick Videos
Workshops, Presentations

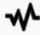

Rate & Salary Charts
Annual Reports

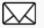

Communication Archive

Forms,
Fact Sheets
and more at
trs.mt.gov

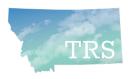

### MEMBERSHIP and CONTRIBUTIONS

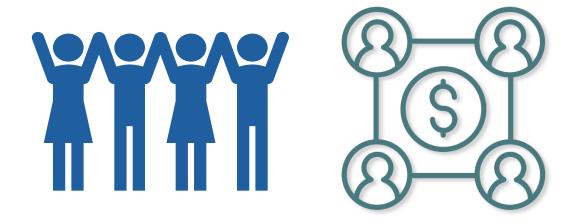

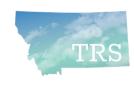

## Who is **required** to be a TRS member?

- ✓ Teachers, Principals, Superintendents
- ✓ Dean of Students
- ✓ Speech-language Therapists
- ✓ School Psychologists, School Nurses, Guidance Counselors
- ✓ Librarians
- ✓ Coaches, Athletic Directors
- ✓ PE instructors
- ✓ Study hall monitors
- ✓ Substitute teachers
- ✓ Teachers' aides and paraprofessionals

### Anyone who provides educational or instructional services

- Determined by *duties*, not by position title
- See TRS Fact Sheet, Which Positions are Reportable to TRS? (trs.mt.gov)
- If in doubt, contact TRS

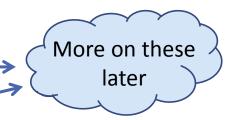

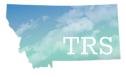

# Who is excluded from TRS membership?

#### Those who perform **non-instructional duties**, such as:

- ⊗ School District Clerks
- ⊗ Non-instructional Informational Technology staff
- Bus drivers
- ⊗ Cafeteria staff
- Custodial staff
- **8** Hall monitors
- Playground monitors
- ▼ Ticket takers

Always contact
TRS with any
questions!

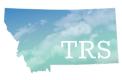

### Eligibility: 30-Day work requirement

- A person who is not already a member of TRS must become a member when they have worked 30 days (210 hours) in a single fiscal year
  - This is a threshold, not a waiting period
  - Once a member, the requirement is not reapplied each year
- If a new employee is <u>expected</u> to meet the requirement, report them to TRS from the first date of employment
  - e.g., contracted F/T or P/T teachers, or those paid hourly (no contract)
- If new employee is <u>not expected</u> to meet the requirement, do not report until they reach 210 hours (...but see exception on next slide)

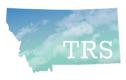

# Eligibility: Substitute teachers, part-time teachers' aides & paraprofessionals

- Per state law, new substitute teachers and part-time teachers' aides/ paraprofessionals may elect to enroll and pay contributions from day one – thus earning service credit for every hour worked
- If they are not already active or inactive members of TRS, give them TRS
   Form 106, Membership Election on their first day of work
- Remember, if these employees reach the 210-hour threshold, they must participate in TRS
  - Encourage them to enroll from day one if it is likely they will work 210 hours in the school year

#### New Hires: TRS Form 107 (and 146 if working retiree)

- New employees working in TRS-reportable positions must complete TRS Form 107, New Hire Questionnaire
  - Employees who are Active or Inactive TRS members must identify their previous TRS employer(s) on the form
  - RETAIN FORM 107 for your records DO NOT submit to TRS
- Retired TRS member: Within 30 days, employer and retiree
   also must notify TRS via Notice of Postretirement Employment (TRS Form 146)
- TIAA-CREF member: If <u>concurrently</u> employed in positions reportable to both TIAA-CREF <u>and</u> TRS, the employee cannot be an active TRS member

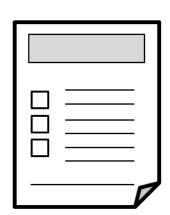

# New hire who is <u>new to TRS</u> (Form 102)

- TRS Record for Membership (Form 102) is required –
   unless the member is already an active or inactive member of TRS
- Before you report wages, log into TRS Wage & Contribution Reporting System, access Member Search/Edit, and look up the employee by SSN
- If TRS membership record exists, Form 102 is not required
- Notice the employee's **TRS member status** ← New feature!
  - Active, Terminated (inactive), Retired, etc.
  - This will be discussed later

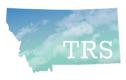

## New Hires: Beneficiary Designations

- All new TRS members must designate at least one beneficiary
- New hires may <u>designate beneficiaries online</u>... ← New feature!
  ... as long as wages have been reported to TRS
  - Employee then can create a login for "My TRS" (online member portal) and access Online Beneficiary Designation (OBD) process
- TRS strongly recommends the online process for speed and accuracy
  - Active members who prefer using a paper form may do so, but they <u>must</u> use the latest version of TRS Form 123 (8 pages, revised November 2018)
  - Do not use older versions! Download the current version from trs.mt.gov

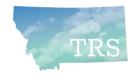

## Reportable earned compensation

- Per §19-20-101(8), MCA, earned compensation means:
  - Remuneration paid for the service of a member out of funds controlled by an employer <u>before any pretax deductions</u> allowed under the Internal Revenue Code are deducted.
  - i.e., gross pay
- Earned compensation does not include:
  - Direct premium payments by employer for health, dental, or other insurance
  - Payments or reimbursements for professional membership dues; housing; maintenance; day care; auto, travel, lodging, entertainment, or any other expenses

## Employer contributions to TRS

- TRS Employer rates for FY 2020 (7/1/2019 thru 6/30/2020):
  - For Active members: 9.07% of total earned compensation
  - For Working Retirees: 11.45%
- Rates will increase by 0.1% through FY 2024
- TRS posts the updated employer rates on the website in late March
  - See "Rate & Salary Charts" under Popular Links

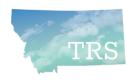

#### Member contributions to TRS

- May depend on employee's membership tier
  - Tier 1 = became a member of TRS before July 1, 2013
  - Tier 2 = became a member of TRS *on or after July 1, 2013* 
    - Note: Tier 1 members who terminate employment and withdraw TRS membership (cash out contributions) will be Tier 2 members if rehired in a TRS-reportable position
- Employer remits to TRS 8.15% of total earned compensation paid to or on behalf of each active member
  - Same rate for Tier 1 and Tier 2 members currently This could change in the future
- Working retirees do not pay member contributions (employer pays working retiree rate)

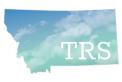

# TRS Employer Portal

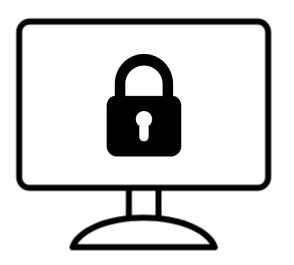

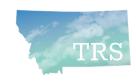

### Obtaining access to TRS reporting systems

- NEVER log in with a User ID and password that belongs to someone else.
  - It is easy to set up your own User ID and password and it is a requirement
  - TRS does not create User IDs and passwords you create your own user account

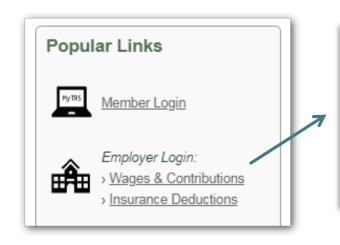

To create your user account:

- Click the link for the system you want to access
- Then click the "Employer Login" button and follow **New User** steps.
- Click the Online Manual link on the account setup screen for help.

Problems? Call (406) 444-9293

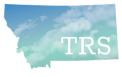

#### TRS Form 141: Hierarchy of roles

- **TRS Form 141** Employer Designation of Administrator for Employer Reporting Systems:
  - **Employer Representative:** "An administrative officer, trustee, or other representative who has general authority to direct the employees of the employer or who has authority to enter into legally binding agreements on behalf of the employer"
  - Online Administrator: The person designated by the Employer Representative as the primary user of the system. (For wage and contribution reporting, this will be TRS's Payroll contact person)
- Optional: The Online Administrator can, in turn, grant access to additional users if other employees will log in and perform TRS reporting duties
  - Form 141 is <u>not</u> required for additional users

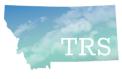

#### Granting Access: Who is who? Who does what?

- The Employer Representative (ER) may designate one Online Administrator (OA) for both Wage & Contribution and Insurance Deduction systems or the ER can designate a separate OA for <u>each</u> TRS reporting system
  - Depends on who is primarily responsible for those reporting duties
- Steps for granting access:
  - OA creates own User ID & password and writes the User ID (not password!) on Form 141
  - ER and OA both sign Form 141 and mail the original to TRS
  - TRS IT staff person <u>activates</u> the new OA's account and <u>inactivates</u> any prior OA's account
  - To give access to another employee (optional):
    - Employee creates own user account and tells the OA their User ID (not their password!)
    - **OA** goes to "Additional Users" menu option in reporting system to grant access

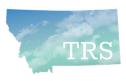

# Using the TRS Employer Reporting Systems

Insurance
Deduction
Reporting
System

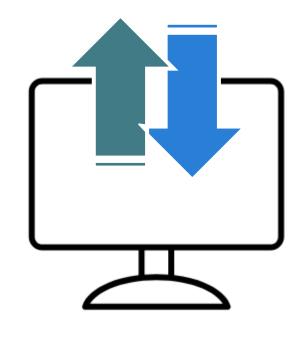

Wage &
Contribution
Reporting
System

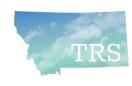

# Insurance Deduction Reporting System

- TRS retirees who remain covered on your group health insurance plan may choose to have their premiums deducted from their monthly TRS benefit.
- Popular Links

  Member Login

  Employer Login:

  > Wages & Contributions
  > Insurance Deductions
- To sign up, the employer and retiree must sign and submit TRS Form 117, Authorization for Deduction of Health Insurance
- The Online Administrator or authorized "additional user" logs into the TRS Insurance Deduction Reporting System to record the amount of each participating retiree's monthly insurance premium.
  - When premium amounts change: Update by the 16<sup>th</sup> of the month to have the new amounts deducted from TRS benefits paid at the end of that month
  - Use the system's Online Manual for guidance

#### Insurance Deduction Reporting System (continued)

- After TRS payroll runs at the end of each month, TRS sends the withheld funds to the employer, who pays the insurer per their contract with them.
  - Funds withheld by TRS are intended for paying <u>next</u> month's insurance premiums
- Remind your retirees to contact you (the employer) not TRS with questions related to insurance premiums.
- For assistance, contact a TRS Retired Benefit specialist:
  - Sherry Smith (406) 444-2912 (primary contact)
  - Chris Fish (406) 444-3185

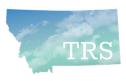

# Wage & Contribution Reporting System

 The Online Administrator or authorized "additional user" logs in each month to report members' wages and to pay required contributions.

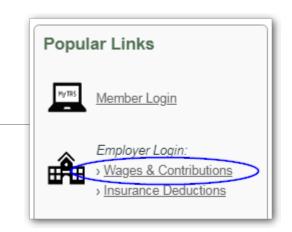

- NEW: TRS requires a contribution report for all 12 months of the year even in summer months if no wages are paid (we'll review this process later)
- Each month's contribution report and payment is due by the 15<sup>th</sup> of the following month
  - TRS cannot post contributions to member accounts or update their creditable service until your report is submitted and payment is posted
  - TRS strongly encourages payment by EFT rather than by check

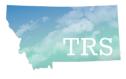

# Wage & Contribution Reporting System

- Three ways to create a monthly report:
  - Upload a report generated from your payroll system [BEST]
    - NEW: Adjustment reports can be uploaded

From Employer Reports menu option:

- 2. Use "Copy Forward" to copy a previous month's posted report, then edit it as needed
- 3. Or use Add + to create a report from scratch
  - Can be used to create Adjustment reports
  - Use for \$0 Contribution reports if no wages paid

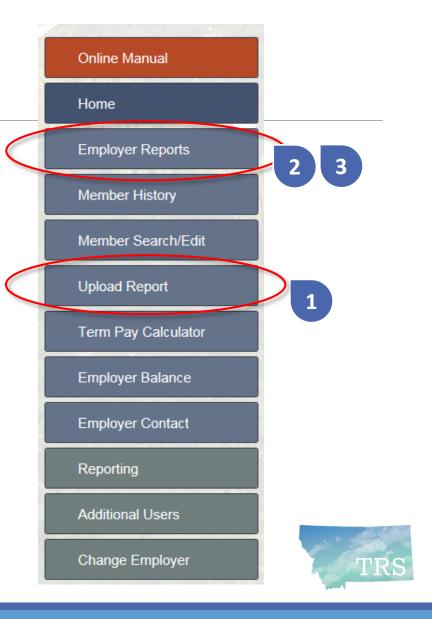

#### Overview:

Monthly reporting process

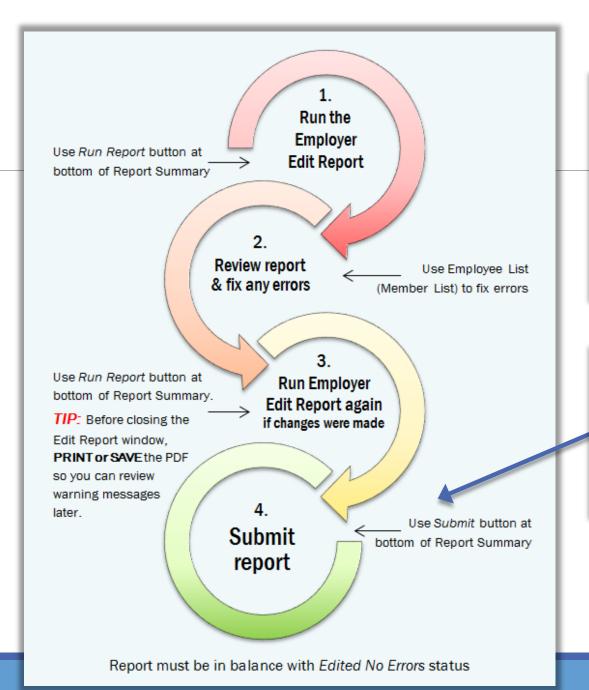

After uploading or creating your report, you must complete ALL of these steps

#### **EXCEPTION:**

For a \$0 Contribution report, only Step 4 is required.

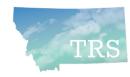

## List Employer Reports

- View reports by calendar or fiscal year
- Use the arrow to view or edit
  the Report Summary such
  as to change amount remitted
  for an overage/shortage
- Use the Employee button to view or edit employee data, including error/warning msgs
- Use the Plus (Add) button to create a new report including \$0 Contribution report

#### **TRS Employer Wage & Contribution Reporting System**

#### List Employer Reports

#### 1 K-12 SCHOOLS

NOTE: TRS will require employers to report wages every month. For summer months when no wages are paid, use the Plus '+' button to create a \$0 contribution report, then submit the report to TRS. For detailed instructions, see the Online Manual.

Fiscal Year

Calendar Year

Year 2019 ▼

| Teal 2019 V Fiscal feat © Calendar feat                                                        |      |            |      |      |              |           |           |        |           |            |
|------------------------------------------------------------------------------------------------|------|------------|------|------|--------------|-----------|-----------|--------|-----------|------------|
| • Employer has 1 unsubmitted report. • Employer has an outstanding balance overage of \$47.12. |      |            |      |      |              |           |           |        |           |            |
|                                                                                                |      |            |      |      |              |           |           |        |           |            |
| Pay                                                                                            | No/  | Date       |      | TRS  |              | Employee  | Employer  | Over+  | Total     | +          |
| Period                                                                                         | Type | Submitted  | Post | Empe | Earnings     | Contrib   | Contrib   | Short- | Remitted  |            |
| 05/2019                                                                                        | 1 C  |            |      | 150  | 545,424.37   | 44,452.10 | 48,924.55 | .00    | 94,099.89 | * **       |
|                                                                                                |      |            |      |      | Work Retiree |           | 723.24    |        |           |            |
| 04/2019                                                                                        | 1 C  | 05/16/2019 | 4    | 152  | 547,634.57   | 44,632.23 | 49,122.80 | 47.12  | 94,582.40 | <b>→ ±</b> |
|                                                                                                |      |            |      |      | Work Retiree |           | 780.25    |        |           |            |
| 03/2019                                                                                        | 1 C  | 04/11/2019 | *    | 147  | 545,919.28   | 44,492.39 | 48,968.97 | .00    | 94,220.53 | <b>→ ±</b> |
|                                                                                                |      |            |      |      | Work Retiree |           | 759.17    |        |           |            |
| 02/2019                                                                                        | 1 C  | 03/12/2019 | 4    | 154  | 534,849.33   | 43,590.16 | 47,976.03 | .00    | 92,357.38 | <b>→</b> ± |
|                                                                                                |      |            |      |      | Work Retiree |           | 791.19    |        |           |            |
| 01/2019                                                                                        | 1 C  | 02/13/2019 | *    | 155  | 542,922.54   | 44,248.16 | 48,700.16 | .00    | 93,518.41 | <b>→ ±</b> |
|                                                                                                |      |            |      |      | Work Retiree |           | 570.09    |        |           |            |
| 12/2018                                                                                        | 1 C  | 01/16/2019 | *    | 149  | 521,426.01   | 42,496.21 | 46,771.91 | .00    | 89,777.51 | * TF       |
|                                                                                                |      |            |      |      | Work Retiree |           | 509.39    |        |           |            |
| 11/2018                                                                                        | 1.0  | 12/13/2018 | 4    | 149  | 538 059 62   | 43.851.84 | 48 263 97 | 00     | 92,898,98 | J 41       |

# Report Summary

- "Progress bar"
   across the top tells you
   the step you are on
   and which steps
   remain
- Button at bottom indicates the next available action
- If you make changes, progress bar resets to "Ready to Edit" status

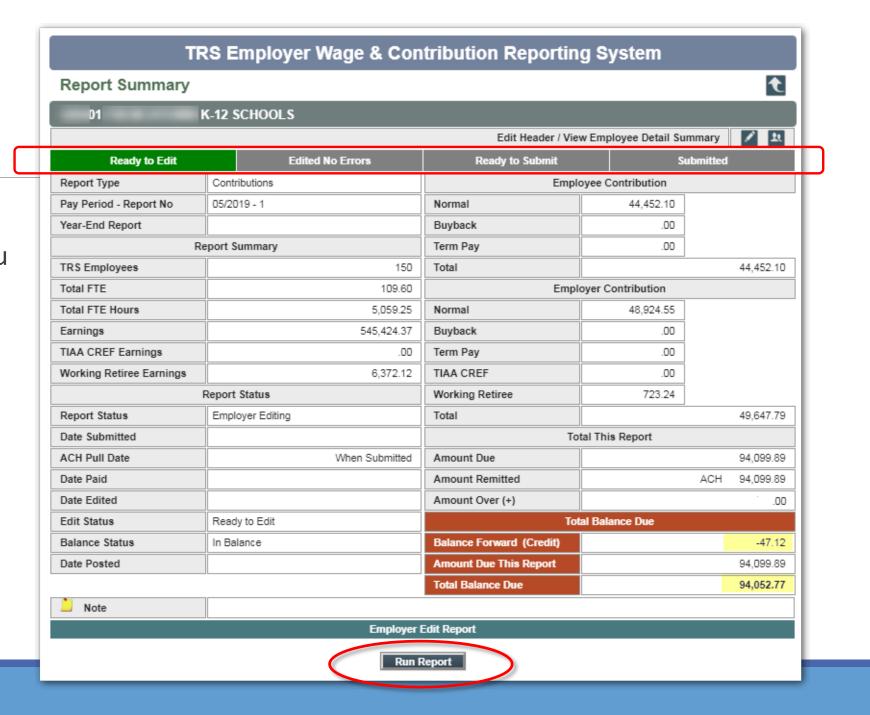

#### Edit Report: Check data for errors

• The **edit report** checks for errors such as incorrect work status, FTE, or contribution amounts. The system produces a PDF report that you may save or print.

■ If errors are found, return to *Employer Reports*, then click the Employees <sup>121</sup> button to review the Member List. *You must resolve errors before proceeding*.

You can filter the list by Errors or Warnings: TRS Employer Wage & Contribution Reporting System Employer Report - Member List TRS Employer Wage & Contribution Reporting System K-12 SCHOOLS Warnings **Employer Report - Member List** K-12 SCHOOLS Record Selection Pay Period: 05/2019 - 1 Type: C Posted: No Sort By Employee Status FTE Earnings Contrib Contrib Search for Member Last Name 1.814.72 147.90 Pay Period: 05/2019 - 1 Posted: No Type: C 5.802.64 Employee Employer Working Retiree .00 184.00 SSN Status FTE Earnings Contrib Contrib 5.742.67 Buyback 126.00 Click **Edit** to review/resolve

#### Edit Member Detail: Review & correct problems

- The problem identified in the Edit Report is displayed at bottom of Edit Member Detail
- Make corrections
  - TIP: See the Online Manual for a list of common errors and warnings, or call TRS
- After correcting errors,
   re-run the Edit Report

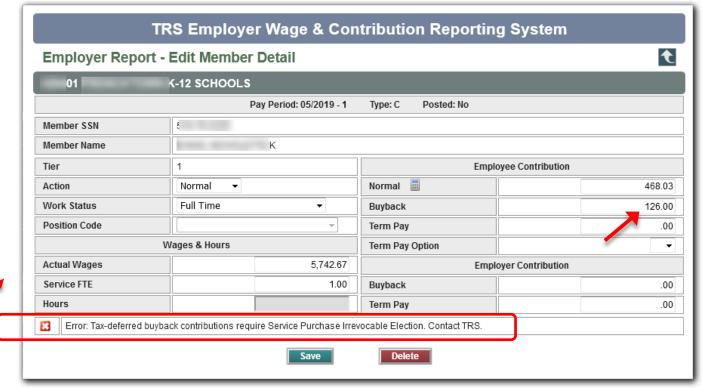

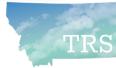

# Ready to Submit?

- Once the Report Summary shows "Edited No Errors," you may be ready to submit your report... <u>but</u>:
- Pay attention to the red section. Do you need to change the amount remitted first?
  - To use a credit balance
  - To cover a shortage from a prior report
- Click the Edit button to make adjustments...

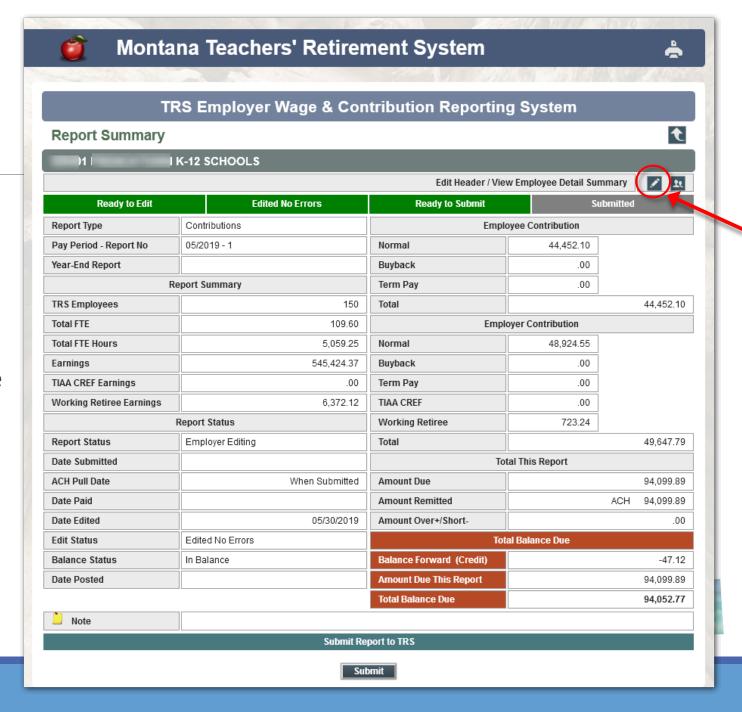

### Edit Report Header

- The gray fields show the balance forward, if any, and the balance due
- You may change the Amount Remitted field to match
- Enter a note about the change, if you like
- Click Save... THEN
- Submit your report

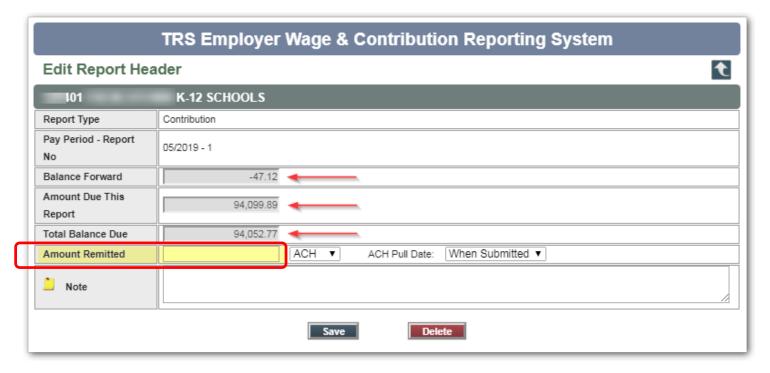

TIP: The Delete button is used only if you need to completely delete a report and start over (as long as it hasn't been submitted)

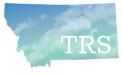

# New Requirement: Submit a \$0 Contribution report for a month in which no wages were paid

- Overview of steps:
  - Go to Employer Reports list and click "Add" (+)
  - Select "Yes" for \$0Contribution Report
  - Click Save thenSUBMIT the report
    - It posts immediately!
    - You can create another report right away

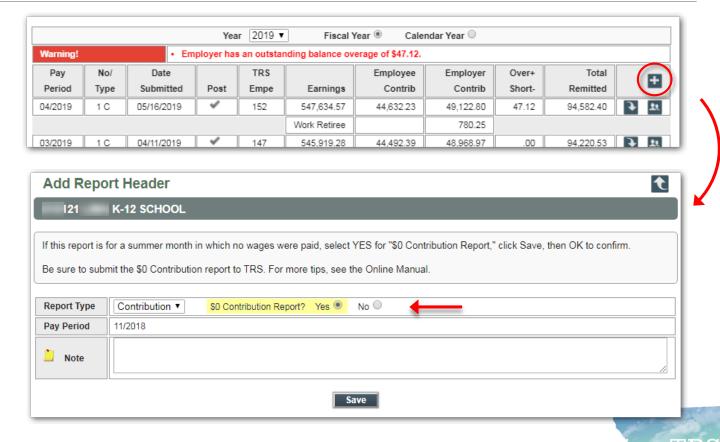

TIP: More detailed steps can be found in the Online Manual

#### Online Manual

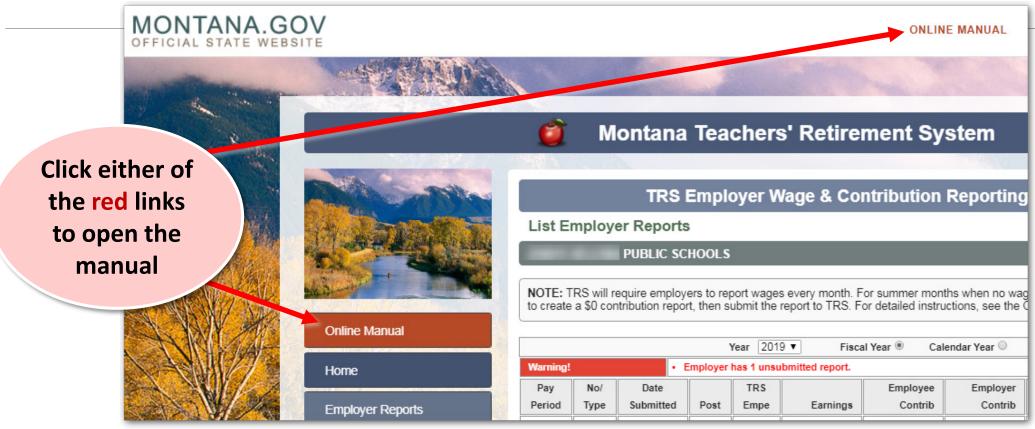

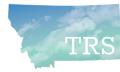

## Online Manual

- The manual opens in its own small window
  - TIP: You can make the window wider
- Click on any item in Contents pane to read that topic

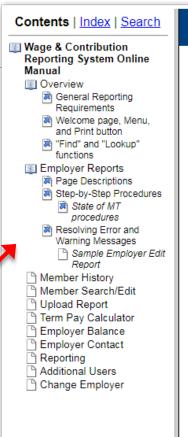

### Wage & Contribution Reporting System Online Manual

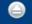

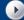

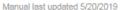

### Welcome to the Online Manual for the TRS Wage & Contribution Reporting System

A NOTE: TRS now requires you to submit a contribution report every month – even if you paid no wages.

If you have <u>no</u> reportable compensation to report in summer months, simply submit a "\$0 Contribution" report for those months as follows:

### How to Create \$0 Contribution Reports

for months when NO wages are paid

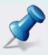

- Choose Employer Reports from the menu and make sure your previous month's report has been submitted to TRS.
- On the List Employer Reports page, click the "+" (Add) button in the upper righthand portion of the screen. The Add Report Header page will display.
  - The Report Type field is set to Contribution by default, and the Pay Period is set to the next month for which no contributions have been submitted.
- 3. In the Report Type row, select Yes for "\$0 Contribution?"
- 4. Click Save, then OK to confirm the action.
  - o Your newly created report displays on the List Employer Reports page.

#### Now, submit the \$0 Contribution report to TRS:

- 5. Click the Down arrow to view the Report Summary page.
  - You will notice the Progress Bar is mostly green. The Edit step is not required, as no funds are being remitted.
- 6. Click Submit.
  - Your \$.00 report is posted automatically -- No TRS action is needed!
  - o Once submitted and posted, you can easily copy that report to create another

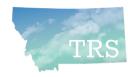

# Printing the Report Summary

- Two ways:
- Use the Printer button (upper right)
  - Can use to print any screen in this system
- Or, click Reporting >
   Employer Report
   Summary to
   generate a PDF

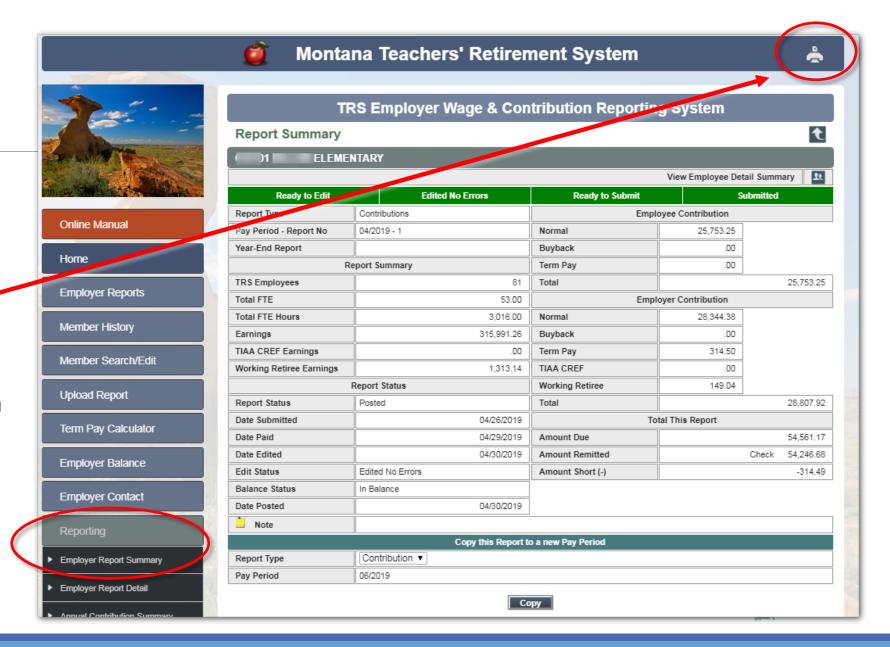

# Member Search/Edit: Find by SSN

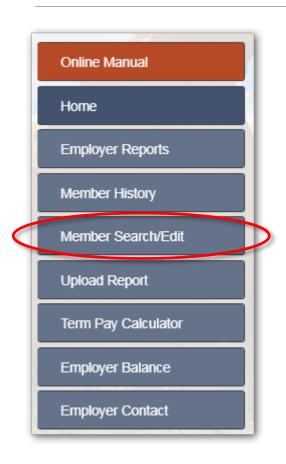

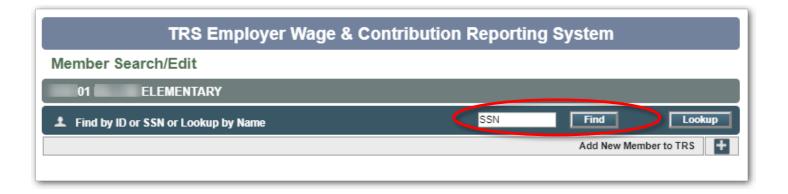

- To find out if a new employee is already a TRS member:
  - Enter the SSN and click Find (preferred method); or
  - Use Lookup to search by name

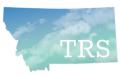

# Member Search/Edit: Lookup by name

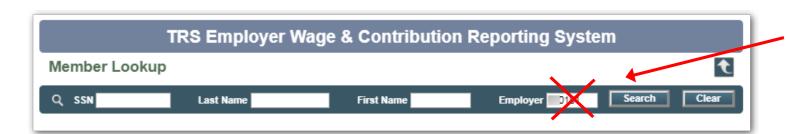

TIP: Erase your Employer ID to search <u>all</u> of TRS

Many possible matches are listed:

- SSN Employer Last Reported XXX-XX-1608 560261  $\odot$ Terminated - Non-Vested XXX-XX-8851 Member Non-Member 615106 XXX-XX-4382 05/2018 Member Active 141151 XXX-XX-4382 Member Active 141151 05/2018 XXX-XX-4382 499981 05/2019 Member Active XXX-XX-1502 Member Retired 250011 XXX-XX-3111 Active 430641 04/2019 XXX-XX-1989 Member Rehired 04/2016 320011 STAI XXX-XX-1989 595104 04/2019 Member Rehired
- *Type* column shows status
- Common statuses =
   Active, Retired,
   Terminated, Rehired,
   "Non-member" (i.e.,
   Montana University System
   retirement plan member)

Most of the SSN is obscured if the person has never been associated with your school

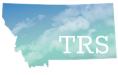

# Member Search/Edit: No member found

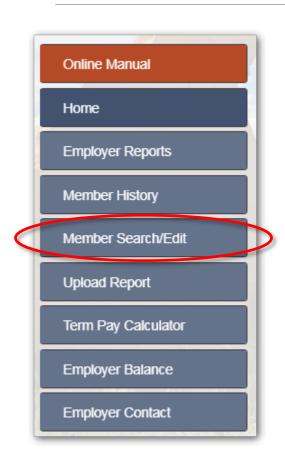

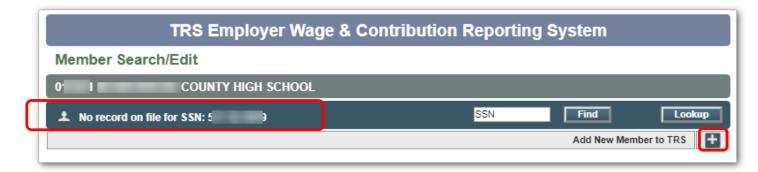

- If you searched by SSN or name and your employee does <u>not</u> have a TRS membership record:
  - You can either add them to TRS manually using Add+ button, or
  - Your upload file will create a member record automatically
    - If gender, DOB, or other required info is missing from upload file, you will need to edit it (we'll review Edit Member screen later)

# Member Search/Edit: Member found

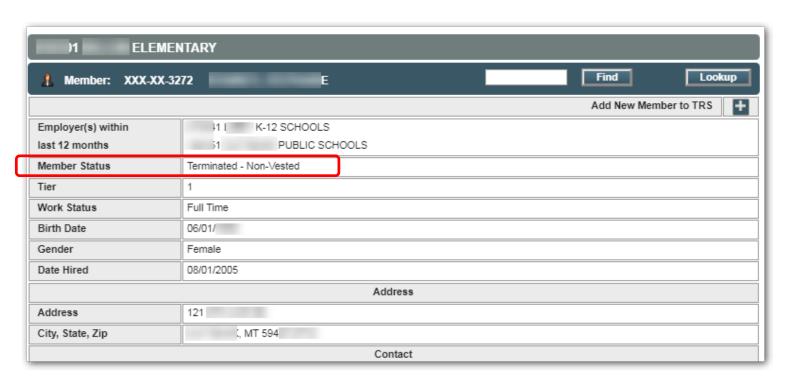

- This person is a terminated (inactive) member of TRS
- Do not click the "Add New Member to TRS" button; just report wages
- This will notify TRS that the person is an active member again

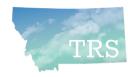

# Member Search/Edit: Edit Member

- Once you report wages for a new employee, an Edit button is available on Member Search/Edit
  - Exception: If employee
    is a TRS retiree/benefit
    recipient, there is no
    Edit button
- Addresses are validated against USPS data automatically

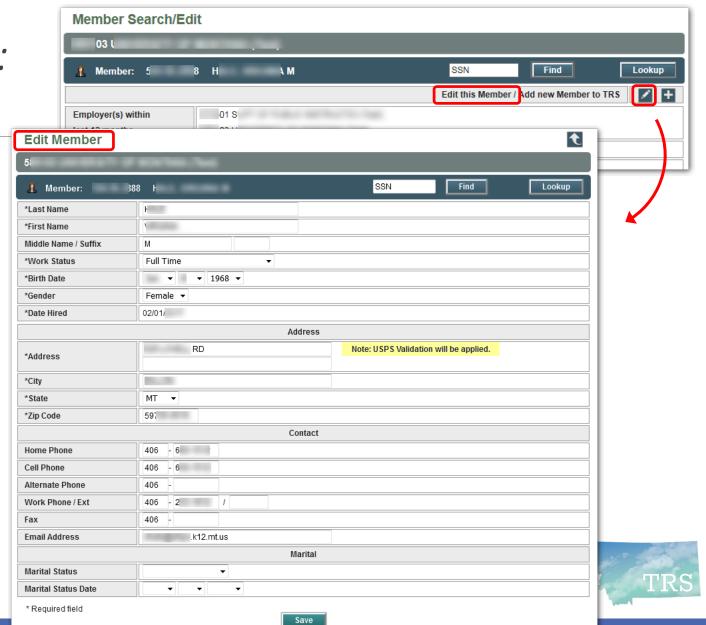

# Other Wage & Contribution Reporting System Features

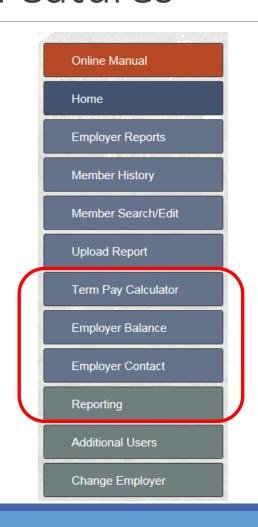

- Next, we'll review a few other features:
  - Term Pay Calculator
  - Employer Balance (overage or shortage)
  - Employer Contact
  - Reporting options
- Remember: All menu options and system functions are described in the Online Manual

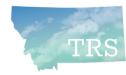

# Brief Review of Termination Pay steps

- A retiring employee can choose to include termination pay in the calculation of their monthly TRS retirement benefit (this increases average final compensation)
- If included in calculation, then employer and employee owe contributions to TRS
  - TRS **Form 129** *Termination Pay Irrevocable Election* (a.k.a. **TPIEF**) allows employer to withhold contributions from employee's pay on a tax-deferred basis (IRS rule)
- TPIEF must be signed at least 90 days prior to last day of work for tax deferral
  - Make sure the employee has seen an Estimate of Benefits before signing a TPIEF!
  - The employee must understand what the election will cost them in contributions

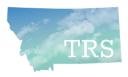

# Term Pay Calculator

Example: TRS has a signed **TPIEF** on file for this employee, who elected Termination Pay Option 1

- Enter the Termination Date
- Enter the Retirement Date
- Enter the Term Pay Amount
- Click the FICA and Medicare withholding calculator buttons
- Click "Calculate"

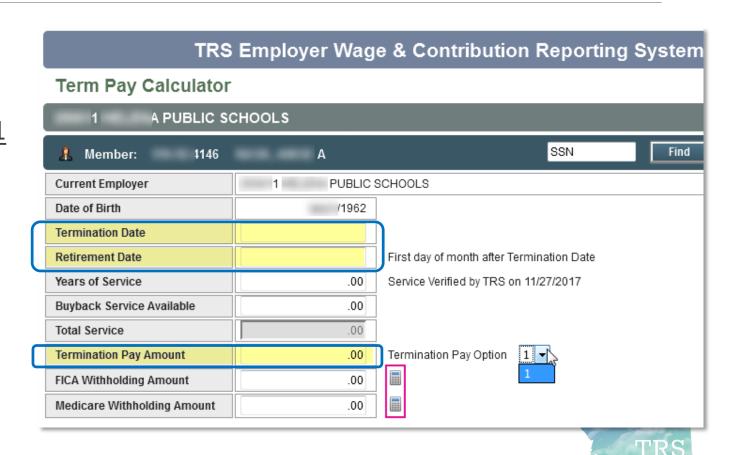

## Term Pay Calculator, pg 2

- The contributions due TRS for Option 1 are shown
  - This employee owes an <u>additional</u> out-of-pocket amount to TRS to fund the lifetime increase in benefits
  - Employee must write a personal check to TRS for the difference
  - Cannot change their mind –
     the choice they made on the
     TPIEF is irrevocable

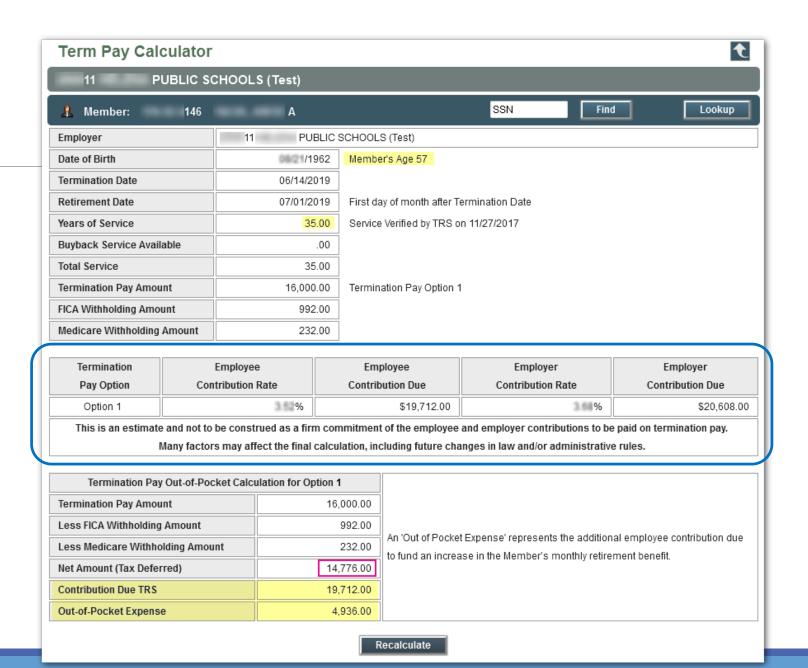

# Form 113 Retirement Termination Pay

- Print the Term Pay calculation
  - use **Printer** icon at the top of screen

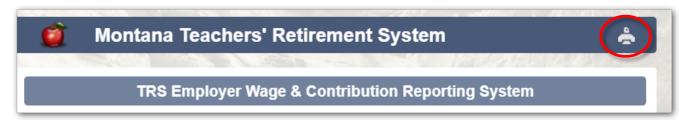

- Follow all instructions on TRS Form 113 Retirement Termination Pay
- Submit Form 113 to TRS (fax, email, or mail) with the Term Pay Calculator printout one week prior to submitting your Wage & Contribution report
  - Otherwise you will get errors

FOR MORE DETAILS

Watch a recorded Termination Pay webinar from April 2019:

trs.mt.gov/ TrsInfo/Workshops

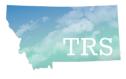

# Employer Balance menu option

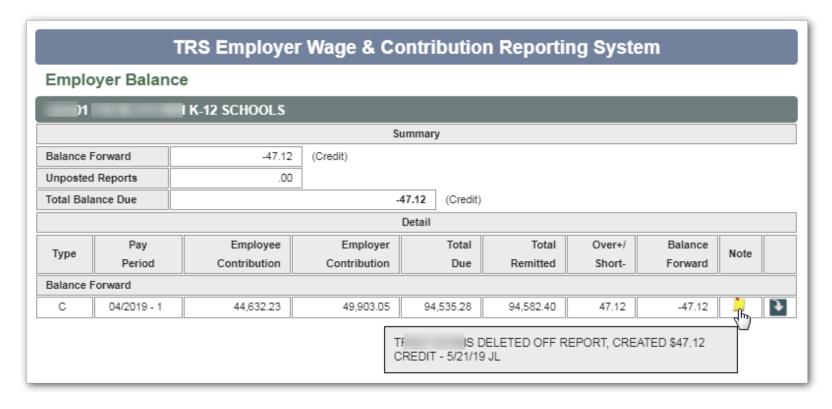

- Shows any submitted and posted reports that contribute to a balance forward
  - Example: Credit balance with explanatory note from TRS

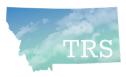

# Employer Contact menu option

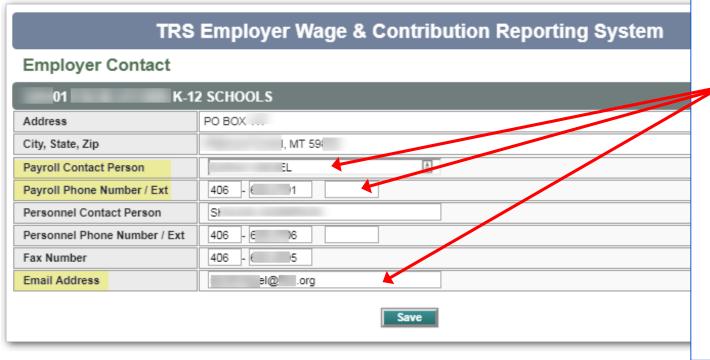

- If you are a new Payroll clerk, please update name, phone, and email!
- TRS requires current contact info to distribute important information:
  - Contribution rate changes
  - System updates
  - Reporting deadlines

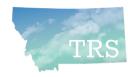

# Reporting menu options

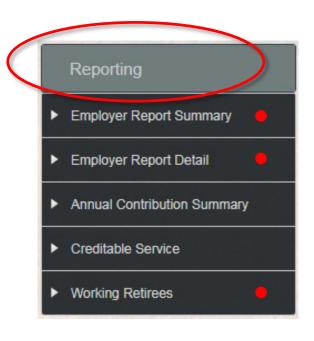

- Five "Reporting" options allow you to generate PDF reports or summaries anytime:
  - Employer Report Summary and
  - Employer Report Detail are print-friendly versions of your monthly report
  - Working Retirees allows you see if your TRS working retirees are close to reaching their allowable earnings limit

Continued...

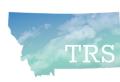

# Reporting menu: Two new options

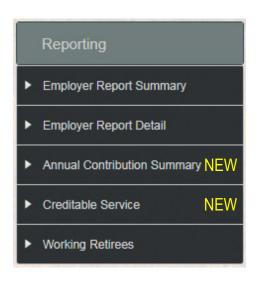

### New as of Dec. 2018:

- shows each employee's TRS membership tier and their *posted* service credit to date. This can be useful for budgeting.
- Annual Contribution Summary shows the wages and contributions that your district reported to TRS for a given school year. This may be useful for auditors.

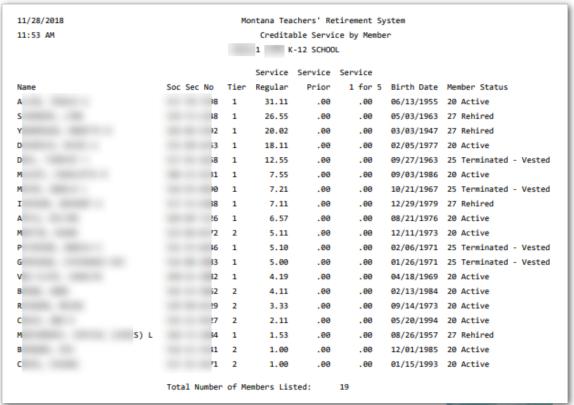

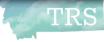

# Reminders

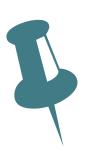

- Hourly vs. Full Time employees
  - Use the HOURLY work status for any employee who is <u>paid hourly</u> –
     even if they work the equivalent of full-time hours in a month
  - Full Time = <u>full-time contract</u>; Part Time = <u>part-time contract</u>
- Hiring a TRS retiree and reporting contributions
  - Warning: There are many regulations and requirements involved in hiring a TRS retiree – Please read all related Fact Sheets on the website
  - Form 146 must be completed and submitted to TRS at least annually
  - If retiree has been returned to Active member status, you must report as an Active Member, not a working retiree

# Deadlines

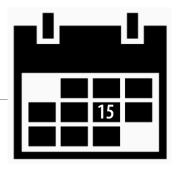

- Wage and contribution reports must be submitted by the 15<sup>th</sup> of the following month
- Remit payments to TRS by ACH instead of check Safer, easier, more efficient
  - Form 140 to get started
- JUNE reports are due by July 15; then TRS must close out the fiscal year
  - Same deadline applies to "\$0 contribution" reports if no wages were paid
- Insurance Deduction System updates must be submitted to TRS on or before the 16<sup>th</sup> of the month <u>prior</u> to the month affected
  - Note: Submit July 1 insurance premium changes by Friday, June 14
- Make use of the TRS website!
  - Forms, Fact Sheets, rates, retirement prep information, presentations and more

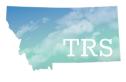

# Questions?

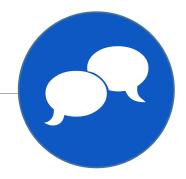

- Q & A
- To call TRS during normal business hours:
  - Main phone number: (406) 444-3134 / toll free (866) 600-4045
  - Always call with questions about termination pay, incentive plans,
     which positions are reportable to TRS vs. PERS, working retirees, etc.
- Wage and Contribution Reporting questions:
  - Nolan Brilz (406) 444-3679 Nbrilz@mt.gov
  - Joyce Love (406) 444-3323 Jlove@mt.gov

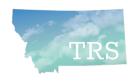